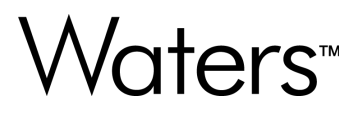

# **Alliance iS HPLC System ICS 1.2.0**

安装和配置指南

**715009264ZH 版本 00**

**© 2024 Waters Corporation** (**沃特世公司**)

# <span id="page-1-0"></span>**常规信息**

# **版权声明**

© 2024 WATERS CORPORATION。未经出版商的书面允许, 不得以任何形式转载本文档或其中 的任何部分。

本文档中的信息如有更改,恕不另行通知,并且不应理解为 Waters Corporation 的承诺。对于本 文档中可能出现的任何错误,Waters Corporation 概不负责。本文档在出版时被认为是完整并且准 确的。任何情况下,对与使用本文档有关或因使用本文档而导致的直接或间接损失,Waters Corporation 不承担任何责任。有关此文档更新修订版本的信息,请访问 Waters 网站 [\(www.waters.com](https://www.waters.com/))。

# **商标**

Alliance™ 是 Waters Corporation 的商标。

Citrix<sup>®</sup> 是 Citrix Systems, Inc. 和/或其一个或几个分公司的注册商标, 可能在美国专利和商标局以 及其他国家/地区完成注册。

Empower™ 是 Waters Corporation 的商标。

LAC/E™ 是 Waters Corporation 的商标。

Waters<sup>™</sup> 是 Waters Corporation 的商标。

Windows<sup>®</sup> 是 Microsoft Corporation 在美国和/或其他国家/地区的注册商标。

所有其他商标均为其各自所有者的资产。

# **对象与目的**

本指南介绍 Alliance iS HPLC System 仪器控制软件 (ICS) 的安装和配置步骤,适用于需要安装、 配置和管理此软件的人员。

# **安全信息**

有关如何安全操作和维护 Waters 系统或与本软件产品相关的单个组件的信息,请参阅 Waters 网 站 [\(www.waters.com](https://www.waters.com/)) 上相应的用户指南。

# <span id="page-2-0"></span>**获取 Waters 软件和软件更新**

要以数字方式获取您购买的软件应用程序和许可证,请使用 Waters Digital Software Delivery and License Entitlement 平台。Waters 软件维护计划生效情况下,该平台会在有新版本软件发布时向 您发送电子邮件通知并提供即时访问途径。此交付平台允许用户安全地搜索和共享软件授权和仪器 驱动程序,它还提供一个指向 [www.waters.com](https://www.waters.com/) 的安全搜索文档链接,其中详细列出了特定软件产 品和版本的所有相关文档。

如需访问 Digital Software Delivery and License Entitlement 平台, 请联系贵机构的指定软件经 理。软件经理通常是系统管理员或负责部署软件和激活许可证的人员,他们也是负责贵机构内部 Waters 数字授权(软件和许可证)的人员。在这个平台中,软件经理可以安全地管理和为机构内 其他人员分配软件授权,从而控制整个机构的软件资产。

如果您还没有获得此平台的访问权限,请联系您的 Waters 销售代表开启安全访问程序。

请通过您的 [www.waters.com](https://www.waters.com/) 用户个人资料界面访问 Software Delivery and License Entitlement 平台,具体路径为 **waters.com** > **我的帐户 [您好**!**用户名]** > **个人资料** > **Download Software Entitlements**(下载软件授权)。

## **其他资源**

Waters 提供以下其他资源, 确保用户使用我们的产品不断取得成功。

[知识共享平台](https://cn-support.waters.com/):快速获取故障诊断问题的解答。获取关于 Waters 仪器、信息学软件和化学消耗品 的支持文章。

[网络课程](https://www.waters.com/waters/zh_CN/eLearning-On-Demand-Courses/nav.htm?cid=134780935&icid=lg-othr_00042&&locale=zh_CN):借助网络课程,随时随地按照您自己的节奏进行学习。

[客户培训](https://www.waters.com/waters/zh_CN/Customer-Training-Courses-and-Services/nav.htm?cid=513247&icid=lg-othr_00043&&locale=zh_CN):Waters 教育服务团队作为业内出色的培训机构,致力于帮助研究人员大幅提升 UPLC、HPLC、LC-MS 以及数据管理方面的能力。

[应用纪要](https://www.waters.com/waters/libraryList.htm?cid=511436&filter=documenttype%7CAPNT&icid=lg-othr_00044&):查看我们的应用纪要在线资料库,了解能带来显著科学和运营优势的先进分析技术,包 括色谱、质谱、色谱柱、样品前处理以及数据管理软件。

[演示视频库](https://videos.waters.com/category/videos/how-to-series?icid=lg-othr_00045):观看/下载最新的产品演示视频。

[图形化零部件搜索器](https://www.waters.com/waters/gpl.htm?page=visiport&icid=lg-othr_00046):使用交互式图形导航器确认并订购零部件。获取维护步骤和参考文档。

[产品选择工具与资源](https://www.waters.com/waters/promotionDetail.htm?id=134694974&icid=lg-othr_00131&):集合了多个向导,助您选择正确的化学消耗品以满足分离要求,包括样品 瓶、样品板、过滤器、色谱柱选择性图表等选择工具。

## **联系 Waters**

如果您就使用、运输、移除或处理 Waters 的任何产品有技术问题,请联系 Waters。您可以通过 Internet、电话、传真或传统邮件联系我们。

<span id="page-3-0"></span>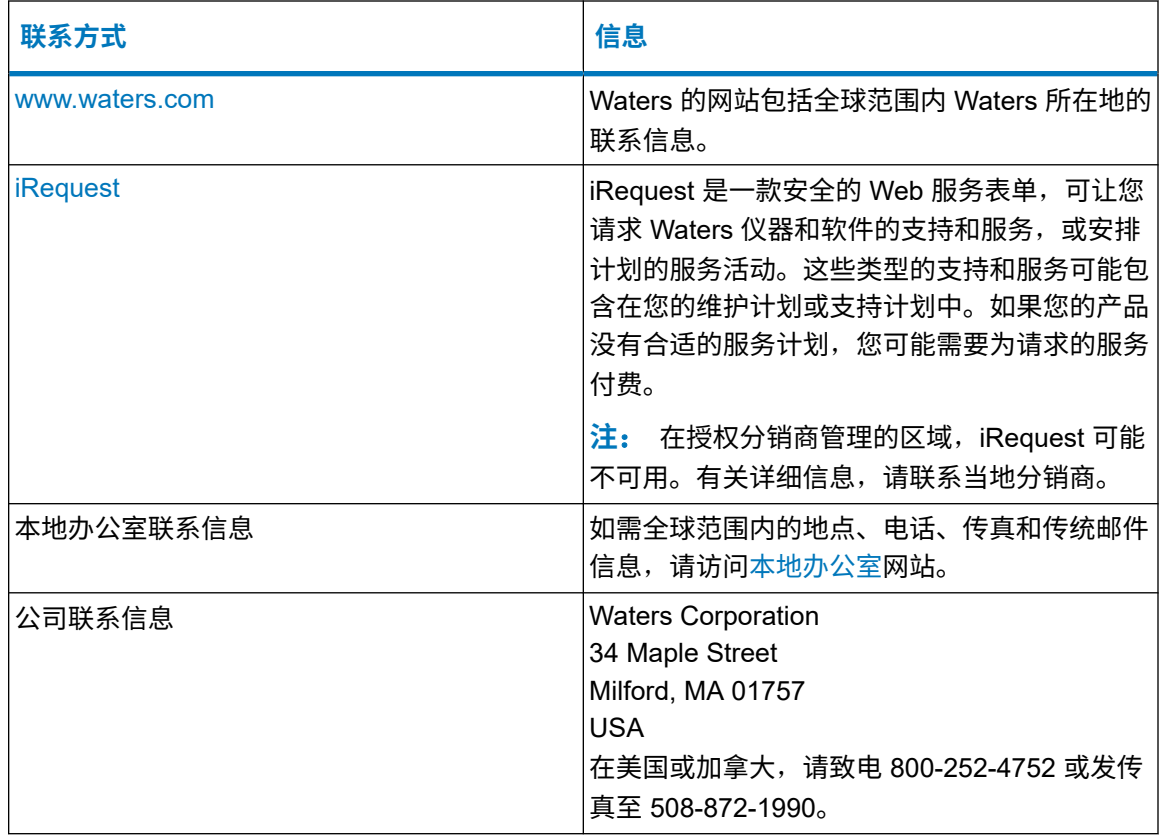

# **客户意见或建议**

我们会认真对待收到的每条客户意见。请协助我们更好地了解您最希望从文档中获得什么内容,让 我们可以不断改进其准确性及可用性。要报告您在使用该文档时所遇到的任何错误或向我们提出改 进建议,请发送邮件到 [tech\\_comm@waters.com](MAILTO://TECH_COMM@WATERS.COM) 与我们联系。

# 目录

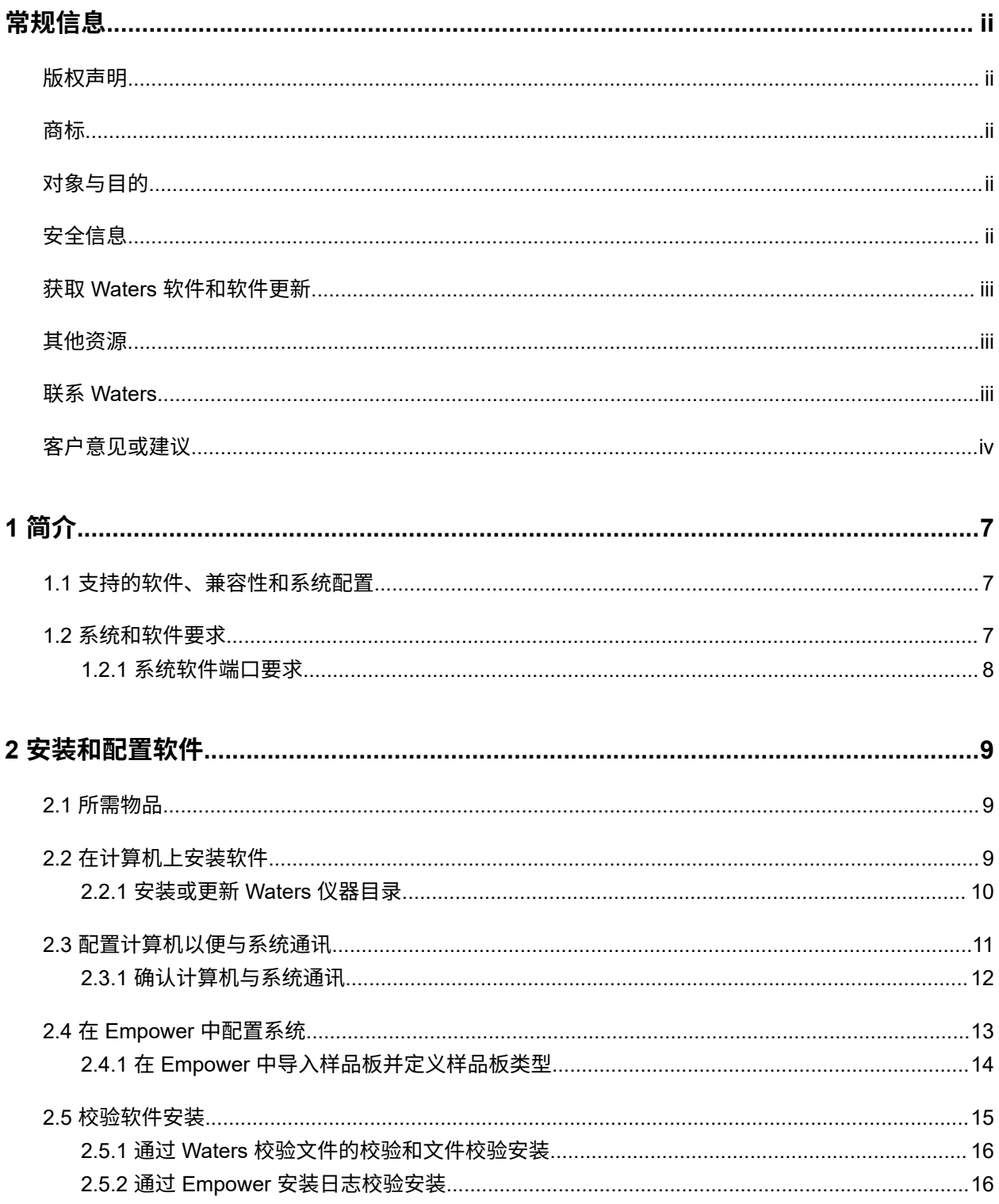

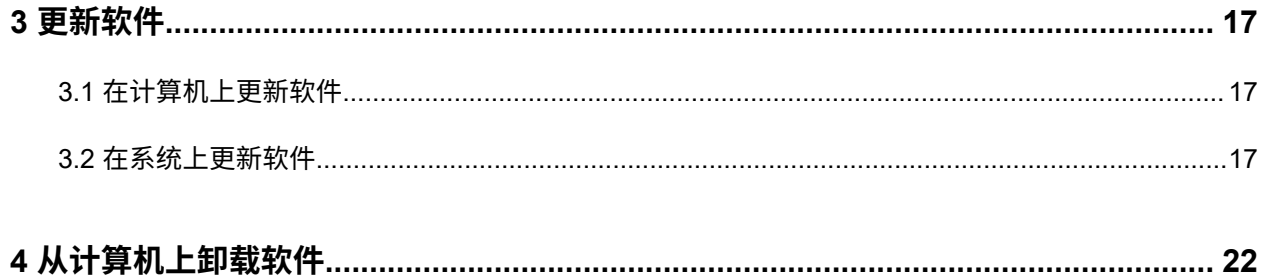

# <span id="page-6-0"></span>**1 简介**

Alliance iS 仪器控制软件 (ICS) 安装程序支持以下功能:

- 新安装软件(请参阅[安装和配置软件](#page-8-0) (第 9 页))
- 更新软件(请参阅[更新软件](#page-16-0) (第 17 页))
- · 必要时卸载软件 (请参阅[从计算机上卸载软件](#page-21-0) (第 22 页))

ICS 安装程序会将以下附加应用程序加载到计算机上:

- Alliance iS 仪器软件加载程序
- Intelligent Method Translator App (iMTA)(请参阅 Alliance iS HPLC System User Guide (《Alliance iS HPLC System 用户指南》),715008450ZH)

ICS 安装程序包括两个样品板类型(请参[阅将新样品板定义导入](#page-13-0) Empower (第 14 页)):

- Waters 54 孔 2 mL 样品瓶板的文本文件定义。此样品板定义文件名为"54 vial holder 2mL.txt"。
- 文本文件的样品板定义,可用于在 Alliance iS 样品管理器中使用 V1 至 V12 样品瓶位置。 3.8.0 版之前的 Empower 软件 (Empower) 需要此定义。从 Empower 3.8.0 开始, 程序支持使 用上述样品瓶位置,而无需定义其他样品板类型。此样品板定义文件名为" Alliance iS V1 to V<sub>12</sub> plate.txt"。

# **1.1 支持的软件、兼容性和系统配置**

Alliance iS ICS 支持以下 Empower 色谱数据系统 (CDS) 软件:

• Empower 3 Feature Release 4 (FR4) 至 3.8.0 以及更高版本

ICS 与 Waters Driver Pack 2017 Release 1 (DP 2017 R1) 至 DP 2023 R1 以及更高版本兼容。

<mark>限制</mark>: 如果计算机要与 Alliance iS HPLC System 以外的 Waters 仪器或系统通讯,则用户必须 在安装 Alliance iS ICS 之前先安装 Waters DP ICS。

您可以在每个 Empower CDS 实验室采集控制/环境 (LAC/E) 模块或工作站上配置最多四个 Alliance iS HPLC System, 并且可以在配备任何仪器(由安装的 Waters DP 支持)的 LAC/E 模块 或工作站上配置一个 Alliance iS HPLC System。

# **1.2 系统和软件要求**

用户可以在以下配置和操作系统 (OS) 上安装 Alliance iS ICS。

## <span id="page-7-0"></span>配置:

- Empower 3 工作站
- Empower 3 LAC/E
- Empower 3 客户端/Citrix 服务器
	- **注**: 包含服务器主要是为了支持 Citrix。采集客户端配置不受支持。

## OS:

- $\cdot$  Windows 10, 64 位, 企业版和专业版
- Windows Server 2022 Standard
- Windows Server 2019 Standard
- Windows Server 2016 Standard
- Windows Server 2012 R2 Standard
- Windows Server 2008 R2 Standard

## **1.2.1 系统软件端口要求**

请参阅下表,优化系统与计算机之间的通讯。

## **表 1–1**: **Alliance iS HPLC System 软件端口要求**

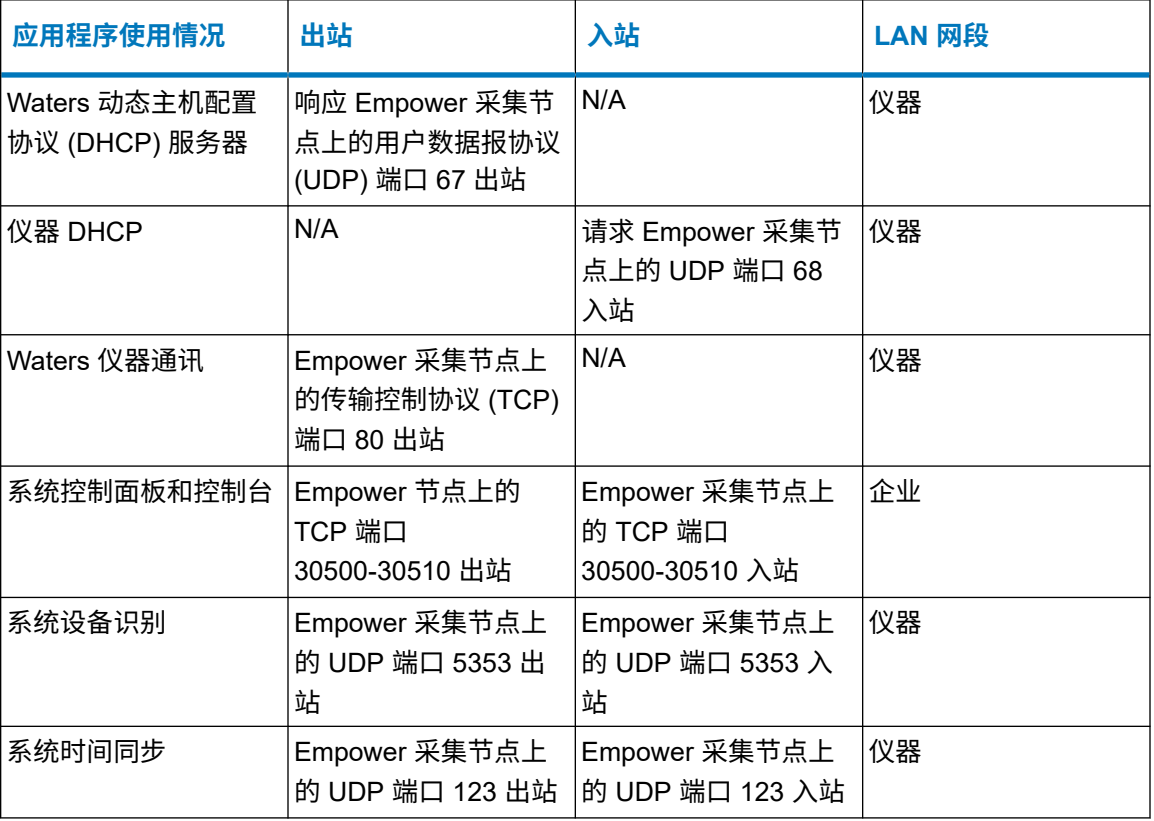

<span id="page-8-0"></span>**2 安装和配置软件**

<mark>注:</mark> 本节内容仅适用于计算机上新安装的 Alliance iS ICS 与 Alliance iS HPLC System(或多个 系统)通讯的情况,其中系统出厂时已安装 ICS 1.2.0 软件且计算机上必须安装兼容的 ICS 1.2.0 软件,然后按照说明配置系统。

## **2.1 所需物品**

顺利安装 ICS 需要以下条件:

- **注**: 最好有熟悉安装 Waters 产品软件的人员。
	- 具有对系统进行软件更改所需访问权限的凭据
	- 网络访问权限,可从 Waters Digital Software Delivery and License Entitlement 平台下载所有 必要、已发布软件的最低版本(请参阅获取 Waters [软件和软件更新](#page-2-0) (第 iii 页)):
		- 要在计算机上安装或更新 ICS:AllianceiS.exe 文件
		- 要在系统上安装或更新软件:AllianceiS.swu 文件

# **2.2 在计算机上安装软件**

### **要在计算机上安装软件**:

- 1. 导航到包含已下载的 AllianceiS.exe 文件的文件夹 (请参阅所需物品 (第 9 页)) 。
- 2. 找到并右键单击 **AllianceiS.exe** 文件,在出现的子菜单中,单击**以管理员身份运行**。
- 3. 在"Alliance iS 设置"对话框中,选择**我同意许可证条款和条件**,然后单击**安装**。

**结果**: 标题"设置进度"下将显示"处理: Alliance iS"进度条。

4. 应用程序安装完毕后,设置进度信息会变为"安装成功完成"消息。要关闭"Alliance iS 设 置"对话框,请单击**关闭**。

**例外**: "Alliance iS 设置"对话框中可能会显示附加消息:"您必须重新启动计算机才能 使用该软件。"单击**软重启**,而不是"关闭"。

5. 如果在上一步中系统未提示您重启,请重新启动计算机以完成安装。

**注**: 重新启动计算机后,应确认计算机和 Alliance iS HPLC System 都已安装 ICS 1.2.0:

• 在计算机上

- <span id="page-9-0"></span>1. 在 Windows 任务栏上,右键单击**开始**,然后在出现的子菜单中单击**应用和功能**。
- 2. 在"设置"窗口中, 从"应用和功能"下的已安装应用程序列表中, 单击 **AllianceiS**。

**结果**: 显示 ICS 版本。

• 在系统的触摸屏上,点击**系统** > **关于** > **软件**。

**结果: 显示 ICS 版本。如果版本早于 1.2.0,则必须更新软件**(请参[阅在系统上更新软](#page-16-0) 件 (第 [17](#page-16-0) 页))。

## **2.2.1 安装或更新 Waters 仪器目录**

**要求**: 仅对于 Empower 安装而言,在 Empower [中配置系统](#page-12-0) (第 13 页) 之前必须先完成此任 务。

**注**: 只有 3.8.0 之前的某些 Empower 版本才要求执行此任务。如果计算机上安装的是之前版本 的 Empower, Waters 建议您先执行此任务。

#### **要安装或更新 Waters 仪器目录**:

- 1. 按照"配置管理器"消息说明,打开"Waters 许可证向导"应用程序。
- 2. 指定安装 Waters 软件的计算机的用户名和密码。
- 3. 保留"数据库"缺省选择"本地",单击**登录**。
- 4. 在"要执行什么任务?"页面上,单击**更新仪器目录**。
- 5. 在"更新仪器目录 系统仪器目录"页面上,保留指定的缺省驱动器 C 位置用于存储目录, 单击 <https://www.waters.com/activate/licenseintro.htm>。

**结果**: 浏览器窗口随即打开,标题为"欢迎进入 Waters 许可证激活中心"。

**注**: 要通过超链接打开"Waters 许可证激活中心"浏览器窗口,用户必须登录 Waters 网 站(使用电子邮件地址和密码登录)。

6. 出现信息"下载 Empower 3、Empower QS 和 Empower QSN 仪器目录"后,单击**此处**。

**结果**: 下载文件 InstrumentCatalog.xml。

7. 在"Waters 许可证向导"的"更新仪器目录 - 选择仪器目录"页面上, 要浏览到下载的文件 位置,请单击"**...**"选取指定的驱动器 C 路径。

**结果**: "指定文件"对话框打开,在 Windows"文件资源管理器"中显示计算机的驱动器 C。

- 8. 导航到包含 InstrumentCatalog.xml 下载文件的文件夹。
- 9. 要选择该文件以便名称显示在"文件名"字段中,请单击文件 **InstrumentCatalog.xml**,然 后单击**打开**。

**结果**: 包含 .xml 文件的文件夹关闭,目录文件名出现在"Waters 许可证向导"的"更新 仪器目录:选择仪器目录"页面指定的驱动器 C 路径中。

<span id="page-10-0"></span>10. 单击**下一步**。

11. 要关闭"Waters 许可证向导",请在"更新仪器目录: 上传完成"页面上,单击**完成**。

# **2.3 配置计算机以便与系统通讯**

## **要确保计算机能够识别系统或配置通讯**:

- 1. 配置系统 LAN 卡:
	- a. 打开 Windows"设置"应用程序。
	- b. 单击**网络和 Internet** 设置。
	- c. 在"状态"窗口的"高级网络设置"下,单击**网络和共享中心**。
	- d. 在"查看活动网络"下,单击要使用的未识别网络(未使用的非域网络)对应的以太 网 [#]。
	- e. 在"以太网[*#*] 状态"对话框中,单击**属性**。
	- f. 在"以太网[*#*] 属性"对话框中的"此连接使用下列项目:"下
		- 清除选择 **Internet 协议版本 6 (TCP/IPv6)**。
		- 选择 **Internet 协议版本 4 (TCP/IPv4)**。
		- 结果: 选择 TCP/IPv4 将打开对应的"属性"对话框。
	- g. 在"Internet 协议版本 4 (TCP/IPv4) 属性"对话框中,选择**使用下面的 IP 地址**并指 定以下值:
		- 1. "IP 地址"为 **192.168.0.1**
		- 2. "子网掩码"为 **255.255.255.0**
	- h. 要关闭"Internet 协议版本 4 (TCP/IPv4) 属性"对话框,请单击**确定**。
	- i. 要关闭"以太网[*#*] 属性"对话框,请单击**确定**。
	- j. 要关闭"以太网[*#*] 状态"对话框,请单击**关闭**。
	- k. 退出"网络和共享中心"以及"状态"窗口。
- 2. 导航到文件夹 *[*安装 *Empower* 的驱动器*]:\Empower\Instruments*。
- 3. 找到并双击应用程序文件 **Waters DHCP Server Configuration**。

### **结果**: "Waters DHCP 服务器配置"对话框打开,应显示与系统的通讯,如下图所示:

- IP 地址
- 仪器类型 (Alliance iS)
- 名称(序列号)

<span id="page-11-0"></span>如果对话框中没有系统信息:

- 1. 重新启动计算机和系统。
- 2. 重复执行步骤 1 和 2。

## **2.3.1 确认计算机与系统通讯**

注: Waters 建议对所有 ICS 安装 (包括更新) 执行此任务。

## **要确认计算机与系统通讯**:

- 1. 打开 Empower 软件并输入用户名和密码登录。
- 2. 在主页菜单中,单击**系统设定**。

**要求**: 从这一步开始,需要 Windows 管理员权限。

3. 在"配置管理器"窗口的左侧窗格中,单击"Empower 配置" (从 3.8.0 开始)或 "Empower 3 配置"(FR4) 树中的**节点**。

**结果**: 右侧表格将填充,显示为网络定义的节点。

- 4. 在表中的"节点名称"下, 右键单击 Alliance iS HPLC System 连接的节点, 在出现的子菜 单中,单击**属性**。
- 5. 在"节点 [节点名称] 属性"窗口中,单击**仪器**选项卡。
- 6. 在显示表格的"类型"列中, 找到 Alliance iS#[序列号] 系统并验证:
	- a. 从 Empower 3.8.0 开始, 在"模块"列中指定系统模块。
	- b. "正常?"列中指定为"是"。
	- c. "详细信息"列指定"软件版本 1.2.[nnnn.n]" (要查看此列, 请使用表格的水平滚 动条向右滚动)。

## **例外**:

- · 系统的"详细信息"列中指定了正确的 ICS 版本,但其"正常?"列指定为"否"时 (或者,从 Empower 3.8.0 开始,如果其"模块"列为空白 ):
	- 1. 要更新节点属性以验证通讯,请解决连接问题,然后单击**扫描仪器**。
	- 2. 重复上述规程中的步骤 1 至步骤 6, 确认计算机与系统通讯。
- · 如果在执行"扫描仪器"操作(详见上文)后系统的"正常?"列指定为"否",或"详 细信息"列指定了 1.2.*[nnnn.n]* 以外的软件版本:
	- 1. 关闭 Empower,重新启动计算机,然后重新启动系统。
	- 2. 在系统触摸屏显示"空闲"状态后,不打开 Empower,在 Windows 任务栏上右键单 击**开始**,在出现的子菜单中单击**运行**。
	- 3. 在"运行"对话框中,键入 services.msc,然后单击**确定**。

<span id="page-12-0"></span>4. 在"服务"窗口中,从"服务 (本地)"窗格右侧显示的按字母排序的列表中,找到并 单击 **Waters DHCP 服务器**。

**结果:** 在服务列表的左侧会显示"Waters DHCP 服务器"的标题, 下方提供停止或 重新启动服务的选项。

- **注**: 如果服务列表未按字母顺序显示,您可以单击"名称"列来排序。
- 5. 单击**重启动**,重新启动服务。
- 6. 要关闭"设置"窗口,请单击 **X**。
- 7. 在 Windows"文件资源管理器"上,导航到文件夹 *[*安装 *Empower* 的驱动 器*]:\Empower\Instrument\Bin*。
- 8. 找到并右键单击应用程序文件 **StopProcesses.exe**。
- 9. 在出现的子菜单中,单击**以管理员身份运行**。
- 10. 重复上述规程中的步骤 1 至步骤 6,确认计算机与系统通讯。

## **2.4 在 Empower 中配置系统**

**要求**: 执行此任务前,必须先完成[安装或更新](#page-9-0) Waters 仪器目录 (第 10 页)。

#### **要在 Empower 中配置系统**:

- 1. 打开 Empower 应用程序并输入用户名和密码登录。
- 2. 在主页菜单中,单击**系统设定**。
- 3. 在"配置管理器"窗口中,单击主工具栏中的 <新系统> [ ]。

**结果**: "新建色谱系统向导"打开。

4. 在"可用仪器"的"系统选择"页面左侧窗格的"未用的组件"树中,单击 **Alliance iS#[序 列号]**,选择包括所有单个组件的整个系统,然后拖动到右侧窗格中。

**结果: Alliance iS HPLC System**(包括所有组件)在右侧窗格中的"新系统仪器"下显示 为"新系统"。

- 5. 单击**下一步**。
- 6. 在"访问控制"页面上,为您希望的系统配置方式选择 **[适用的选项]**。
- 7. 单击**下一步**。
- 8. 在"名称选择"页面的"系统名称"字段中,指定 **[选择的系统名称]**。
- 9. 保留复选框的"在线"缺省选中,单击完成。

**结果**: 如果出现"配置管理器"消息,提示由于 Empower 数据库中缺少仪器目录或需要 更新仪器目录,因此无法使系统在线,请转[到安装或更新](#page-9-0) Waters 仪器目录 (第 10 页)。要关 闭此消息,请单击**确定**。

- <span id="page-13-0"></span>10. 在 Empower 的主页菜单中,单击**系统设定**。
- 11. 在"配置管理器"窗口左侧窗格的"Empower 配置"树中,单击**系统**。

**结果:** 右侧将出现一个表格,显示步骤 8 中创建的系统名称和在线状态"否"。

12. 在表中的"系统名称"下,单击 **[步骤 8 中选择的系统名称]**,然后在出现的子菜单中单击**启 用**。

**结果:** 出现"配置管理器"消息,提示"系统 [*系统名称*] 顺利上线。"要关闭此消息,请 单击**确定**。系统在线状态变为"是"。

- 13. 在 Empower 主页菜单中,单击**运行样品**。
- 14. 在"运行样品"对话框中,确保显示的项目和系统窗格中已选中(突出显示)您刚才配置的 项目和色谱系统(分别为 [*项目名称*] 和 [*步骤 8 中选择的系统名称*) )。
- 15. 单击**确定**或**使用 QuickStart**。
- 16. 完成所有处理后(经过一系列系统生成消息的打开和关闭后),当"运行样品"或 "QuickStart(运行样品)"窗口打开时,验证系统状态窗格(位于左下角)显示为"空 闲"状态。
- 17. 对于企业版系统,请在客户端计算机上重复步骤 13 到 15。

## **2.4.1 在 Empower 中导入样品板并定义样品板类型**

您必须执行以下与 Alliance iS 样品管理器中使用的样品板相关的任务:

- 将新样品板定义导入 Empower (第 14 页)
- [定义缺省样品板类型](#page-14-0) (第 15 页)

### **2.4.1.1 将新样品板定义导入 Empower**

Alliance iS ICS 安装程序会安装"Waters 54 孔 2 mL 样品瓶板"和"Alliance iS V1 至 V12 样品 板"定义。Empower 3.8.0 及更高版本会自动定义"Alliance iS V1 至 V12 样品板"样品板类型, 您无需手动导入。

#### **要手动将新样品板定义导入 Empower 配置**:

- 1. 打开 Empower 软件并输入用户名和密码登录。
- 2. 在主页菜单中,单击**系统设定**。
- 3. 在"系统设定"窗口,在左侧的列表中单击**样品板类型**。
- 4. 右键单击样品板列表的任意位置,然后在出现的子菜单中单击**从文本导入**。
- 5. 在出现的对话框中,单击**浏览**并导航至文件夹 *[*安装 *Empower* 的驱动 器*]:\Empower\Plates*。
- 6. 找到并打开要导入的样品板定义文件( "54 vial holder 2mL.txt"或 "Alliance iS V1 to V12 plate.txt")。
- 7. 对于"新建样品板类型",根据需要指定"54 vial holder, 2mL"或"Alliance iS V1 to V12 plate"。

<span id="page-14-0"></span>8. 单击**确定**。

**结果**: 对话框关闭,样品板定义被导入 Empower 软件供样品组方法使用。

- 9. 在 Empower 主页菜单中,单击**运行样品**。
- 10. 在"运行样品"窗口的主菜单中,单击**编辑** > **样品板**。
- 11. 在"给样品组方法定义样品板"对话框中,只针对 Alliance iS 的"V"静态样品板定义,将 导入的样品板添加到床布局中,具体方法是将"样品板类型"指定为"Alliance iS V1 to V12 plate",将"样品板布局位置"指定为 V,然后单击**确定**。

**结果**: 即使"样品组方法表"仍为空,对话框仍会关闭且样品板类型定义成功。

**注**: 如果为静态样品瓶板的"样品板布局位置"指定了数字,系统将出现运行时间错误, 提示必须将值更改为 V。

#### **2.4.1.2 定义缺省样品板类型**

Empower 3.8.0 及更高版本会自动定义三个 48 瓶位的缺省样品板,样品板类型为"Alliance iS V1 to V12 plate", 位置为"V"。之前版本的 Empower 不会出现这种情况, 因此您必须手动定义。

**要为之前版本的 Empower 定义缺省样品板类型**:

- 1. 在"运行样品"窗口的主菜单中,单击**自定义** > **缺省值**。
- 2. 在"运行样品缺省设定"对话框中,单击"样品板"旁边的**定义**。
- 3. 在"给样品组方法定义样品板"对话框中,单击表格中"样品板类型"列的第一行。
- 4. 从出现的下拉列表中选择 **ANSI-48Vial2mLHolder**。

**结果**: "样品板布局位置"列的第一行自动填充"1"。

- 5. 对表格的第二行和第三行重复步骤 3 和 4。
	- **结果**: "样品板布局位置"列的第二行和第三行分别自动填充"2"和"3"。
- 6. 从表格中"样品板类型"列第四行的下拉列表中选择 **Alliance iS V1 to V12 plate**。

**结果**: "样品板布局位置"列的第四行自动填充"4"。

- 7. 输入"v",替换"样品板类型"列第四行的"4"。
- 8. 要关闭"给样品组方法定义样品板"对话框,请单击**确定**。
- 9. 要关闭"运行样品缺省设定"对话框,请单击**确定**。

# **2.5 校验软件安装**

可以按以下方式校验软件的安装:

- 查看 Waters 校验文件的校验和文件(请参阅通过 Waters [校验文件的校验和文件校验安装](#page-15-0) (第 [16](#page-15-0) 页))
- 查看 Empower 安装日志(请参阅通过 Empower [安装日志校验安装](#page-15-0) (第 16 页))

## <span id="page-15-0"></span>**2.5.1 通过 Waters 校验文件的校验和文件校验安装**

## **要通过 Waters 校验文件的校验和文件校验安装**:

1. 在 Windows 任务栏中,单击**开始** > **Empower** > **Waters 校验文件**。

**结果**: DOS 窗口打开,显示消息"正在校验 Empower 个人版文件:正在检查 Empower 个人版程序文件..."。当 DOS 窗口关闭时,名为 Checksum\_MM-DD-YYYY\_HH.MM.SS 的校验和文件(反映安装的日期和时间)将打开,该文件的"安装信息"标题下包含文本, 可校验"Alliance iS ICS 版本 [版本号]"软件是否安装成功。

- 2. 使用键盘快捷键 **Ctrl+F** 在校验和文件中搜索错误:
	- a. 在"查找什么"字段中,指定 ! (感叹号),不更改任何缺省选择,单击**查找下一 个**。

**结果:** "记事本"对话框打开,显示消息"找不到 !!",确认安装中没有错误。要 关闭对话框,请单击**确定**。

## **2.5.2 通过 Empower 安装日志校验安装**

## **要通过 Empower 安装日志校验安装**:

1. 在 Windows 任务栏中,单击**开始** > **Empower** > **Empower 安装日志**。

**结果**: empower.log 文件打开。

2. 滚动到日志文件底部可看到消息"Alliance iS [ICS 版本号] 在 [日期和时间] - 安装成功完 成。"

# <span id="page-16-0"></span>**3 更新软件**

## **注**:

- 本节内容仅适用于要更新至 1.2.0 版的现有 Alliance iS ICS 安装。
- 完成更新程序后,Waters 建议您验证计算机与系统的通讯(请参[阅确认计算机与系统通讯](#page-11-0) (第 [12](#page-11-0) 页))。

# **3.1 在计算机上更新软件**

**要求**: 在进行在系统上更新软件 (第 17 页) 中的操作之前,必须先完成此任务。

### **要在计算机上更新软件**:

## **注**:

- 为避免出现安装问题,软件更新必须在连接到要更新的 Alliance iS HPLC System 的计算机上 执行,且该计算机无法从网络或共享驱动器位置访问。
- 如果您是从 Alliance iS ICS 1.0.0 更新软件,必须先卸载此版本的软件,然后才能执行这项任 务(请参阅[从计算机上卸载软件](#page-21-0) (第 22 页))。
	- 1. 浏览至包含已下载的 Alliance iS 应用软件文件的文件夹(请参[阅所需物品](#page-8-0) (第 9 页))。
	- 2. 找到并右键单击 AllianceiS 文件, 在出现的子菜单中, 单击以管理员身份运行。
	- 3. 在"Alliance iS 设置"对话框中,选择**我同意许可证条款和条件**,然后单击**安装**。

**结果**: 标题"设置进度"下将显示"处理: Alliance iS"进度条。

4. 应用程序安装完毕后, 设置进度信息会变为"安装成功完成"消息。要关闭"Alliance iS 设 置"对话框,请单击**关闭**。

**例外**: "Alliance iS 设置"对话框中可能会显示附加消息:"您必须重新启动计算机才能 使用该软件。"单击**软重启**,而不是"关闭"。

5. 如果在上一步中系统未提示您重启,请重新启动计算机以完成安装。

# **3.2 在系统上更新软件**

**要求**: 执行此任务前,必须先完成在计算机上更新软件 (第 17 页)。

### **要在系统上更新软件**:

**重要**: 可以将多个 Alliance iS HPLC System 连接到同一台计算机,但一次只能更新一个系统。 如果多个系统需要更新,则必须等到一个系统更新完全完成后,才能连接到下一个系统。要验证更 新是否完全完成,请在系统触摸屏上点击**系统** > **关于** > **软件**,并确认 ICS 1.2.0 已显示。如果不是 (即显示早期 ICS 版本),您必须完成此任务以更新软件。

#### **注**:

- 为避免安装出问题,请确保 Alliance iS HPLC System 连接到未桥接的专用 LAN 端口(例如公 司 LAN 端口),然后配置好此 LAN 端口与系统之间的通讯。
- 完成此过程可能耗时 1 小时 15 分钟。
	- 1. 在计算机上,导航到文件夹 *[*安装 *Empower* 的驱动器*]:\Empower\Instruments\Firmware*。
	- 2. 找到并双击应用程序文件 **Alliance iS Loader**。

**结果**: iS Loader 窗口随即打开,左侧窗格顶部显示系统的序列号 (SN),并显示消息 Please wait, the connection is now being verified! (请稍候, 正在验证连接!)。

- 3. 在上一步中显示的初始消息变为显示 Your connection isn't private(您的连接不是专用连 接)警告消息后,单击 **Advanced**(高级)。
- 4. 在有关您的 IP 地址安全证书未指定主题别名的消息下方,单击超链接 **Continue to [your IP address] (unsafe)**(继续 [您的 IP 地址](不安全))。

**结果**: iS Loader 窗口随即显示 SWUpdate 页面,您将在此页面上验证并导入系统软件更 新 (.swu) 文件。

**注**: 如果多个 Alliance iS HPLC System 连接到同一台计算机,则会列出每个系统的序列 号。您必须选择要更新的系统。可更新的系统用连接的插头图标指示,不可更新的系统(例 如,因为它们处于电源关闭状态)用断开连接的插头图标指示。选中的系统序列号以蓝色突 出显示,未选中的系统以灰色突出显示。这些状态显示方式的示例见下图左上角。

### **图 3–1**: **iS Loader 窗口的 SWUpdate 页面**

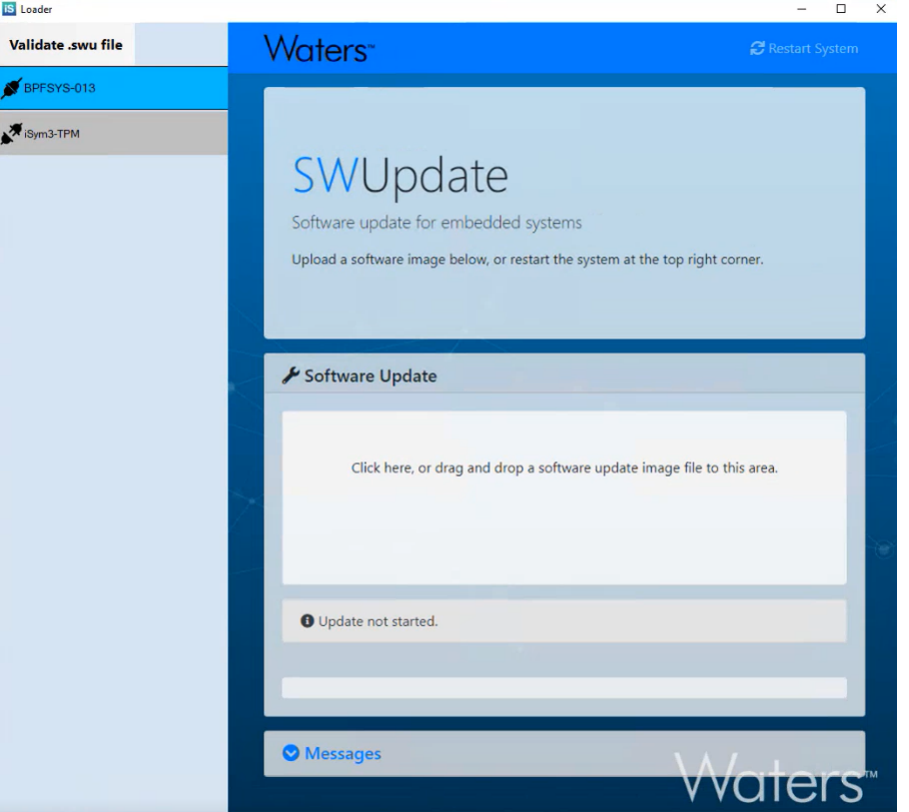

- 5. 按如下方式验证 .swu 文件:
	- a. 在 SWUpdate 页面的右上角, 单击 Validate .swu file (验证 .swu 文件), 当您将鼠 标指针悬停在该选项上时,它会以蓝色突出显示。
	- b. 在 Validate .swu file(验证 .swu 文件)对话框中,单击 **Browse**(浏览)导航至已下 载的 .swu 文件所在的文件夹 (请参[阅所需物品](#page-8-0) (第 9 页))。
	- c. 单击 .swu 文件, 其名称将显示在 File name(文件名)字段中, 然后单击 Open(打 开)。

**结果:** swu 文件的路径将填充到 Validate .swu file (验证 .swu 文件) 对话框的字段 中。

d. 单击 **Validate**(验证)。

**结果:** 出现消息"Validating file.Please wait..." (正在验证文件。请稍候...)。验 证完成后,此消息会变为以下消息:

- $\cdot$  如果成功,则显示 File is valid  $(\textsf{x}$ 件有效)
- 如果失败,则以红色字体显示 Firmware file is corrupt.Please download it again (固件文件损坏。请重新下载)
- e. 要关闭 Validate .swu file(验证 .swu 文件)对话框,请单击 **X**。

6. 在标题 Software Update(软件更新,旁边有扳手图标)下,单击显示 Click here, or drag and drop a software update image file to this area(单击此处,或将软件更新映像文件拖放 到此区域)消息的区域,浏览并选择下载的 .swu 文件(请参[阅所需物品](#page-8-0) (第 9 页))或用 Windows"文件资源管理器"导航至该文件,然后拖放到指定区域。

**结果**: 在导入并加载 .swu 文件时,iS Loader 窗口中会显示以下消息和伴随的符号(按以 下顺序):

- 1. 在 Software Update(软件更新)文件导入区域中,用户上传或拖放 .swu 文件后,在 文件导入时会出现一个大文件图标,显示文件大小和进度条。
- 2. 在导入的文件区域下方,包含提示消息 Update not started(更新未开始)的灰色框 变为包含警告消息 Updating may take a few minutes, please don't turn off the power (更新可能需要几分钟,请不要关闭电源)的黄色框。在警告消息下方,在白色空白 框上方的消息 Updating(正在更新)旁边会显示一个"正在加载"图标。
- 3. .swu 文件完成导入后,一个半透明的复选标记图像会短暂出现在显示的文件图标上。
- 4. iS Loader 窗口顶部会出现状态消息框,显示一个"正在加载"图标和消息 The system will restart. Please be patient, as restarting takes about one minute. (系统将 重新启动。请耐心等待,重新启动大约需要一分钟。)
- 5. 系统重新启动消息框关闭几秒钟后,在 Software Update(软件更新)导入文件区域 中,灰色框中会重新显示提示消息 Update not started(更新未开始),同时白色空 白框变为 .swu 文件正在加载的进度条(其他进度信息显示在该进度条上方)。
- 6. 完成 10% 时,进度条上方的黄色框中会再次显示警告信息 Updating may take a few minutes, please don't turn off the power(更新可能需要几分钟,请不要关闭电源), "正在加载"图标和消息 Updating(正在更新)重新显示在进度条上方(其他进度信 息将继续在该进度条上方更新)。 Alliance iS HPLC System 的触摸屏上也会显示更 新进度。
- 7. 软件更新过程完成后,SWUpdate 页面将恢复为显示缺省信息,并且系统的触摸屏显 示 IDLE(空闲)(系统处于非活动状态)状态。
- **重要**: 在实际更新过程中:
	- SWUpdate 页面可能会显示一条消息,指示重新启动系统,但请在触摸屏显示 IDLE(空 闲)状态之前不要重启。
	- $\cdot$  The system will restart.Please be patient, as restarting takes about one minute(系统将 重新启动。请耐心等待,重新启动大约需要一分钟)这条消息可能会长时间显示,但您 可以忽略它。系统触摸屏显示"空闲"状态后,更新过程即完成,用户可以关闭 iS Loader 窗口。
	- · 如果安装不成功,界面上的导入 .swu 文件图标上会出现一个半透明的"X"。如果将鼠 标指针悬停于该图标上,会出现一个指向文件图标的红色文本框,框中显示消息: Failed to queue command(命令排队失败)。重新启动系统和计算机,然后从步骤 6 开 始重试操作。如果安装再次失败,请致电 Waters 技术服务(请参阅联系 [Waters \(](#page-2-0)第 iii [页](#page-2-0)))。

**注**: 软件更新完成之前,"Waters DHCP 系统配置"对话框可能会显示 Alliance iS HPLC System 的附加条目。此条目的"类型"字段将为空, "名称"字段将显示系统的序列号, 前缀为"ig-",后缀为"-isym"。您可以忽略或移除此条目。要移除此条目,请在更新完 成后、重新启动系统之前,选中该条目以在列表中突出显示,然后单击**移除**。系统重新启动 后,附加条目将不再出现。

7. 当系统触摸屏上显示"空闲"状态时,请点击系统 > 关于 > 软件,验证已安装 ICS 1.2.0。 **结果**: 显示 ICS 版本。如果版本早于 1.2.0,则必须从步骤 1 开始重复此任务来更新软 件。

# <span id="page-21-0"></span>**4 从计算机上卸载软件**

## **要从计算机上卸载软件**:

- 1. 在 Windows 任务栏上,右键单击**开始**,然后在出现的子菜单中单击**应用和功能**。
- 2. 在"设置"窗口中,从"应用和功能"下已安装的应用程序列表中单击您要卸载的 Alliance iS ICS 应用程序。

## **注**:

- ICS 应用程序的名称可能因计算机上安装的版本而异。
- (仅针对 ICS 1.0.0) Alliance iS 应用程序不提供卸载选项,但卸载"Alliance iS 部署管 理器"应用程序时,该应用程序也会一同卸载。

### 3. 单击**卸载**。

- **结果**: 出现一个消息框,显示"此应用及其相关的信息将被卸载。"
- 4. 单击**卸载**。
- 5. 在应用程序的设置对话框中,单击**卸载**。

**结果:** 标题"设置进度"下将显示"处理: Alliance iS"进度条。

6. 应用程序卸载完毕后, 设置进度信息会变为"卸载成功完成"消息。要关闭设置对话框, 请 单击**关闭**。